## 国家中小学智慧平台注册、应用操作规范

一、登录宁夏教育云平台,选择中小学普通高中——国家中小学智慧教育 平台。

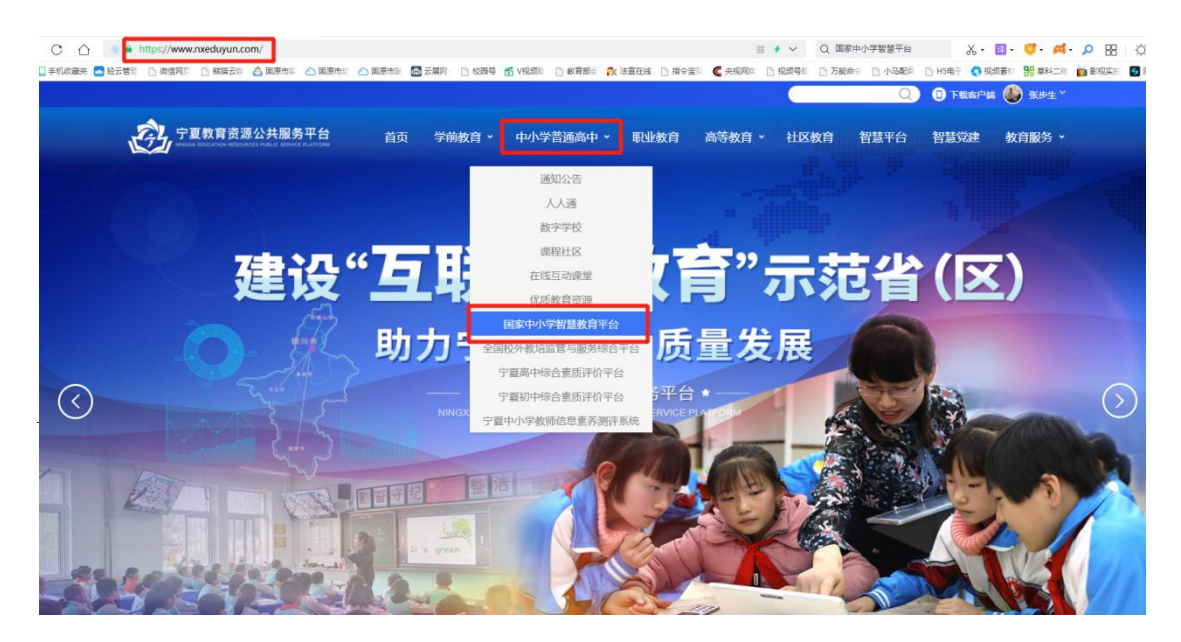

二、用智教中国通行证登录或注册新用户,教师身份用手机号注册, 学生 身份用学生号注册,注册成功后用微信扫一扫选择浏览器打开或直接用浏 览器扫一扫下载"智慧中小学" APP 并登录。

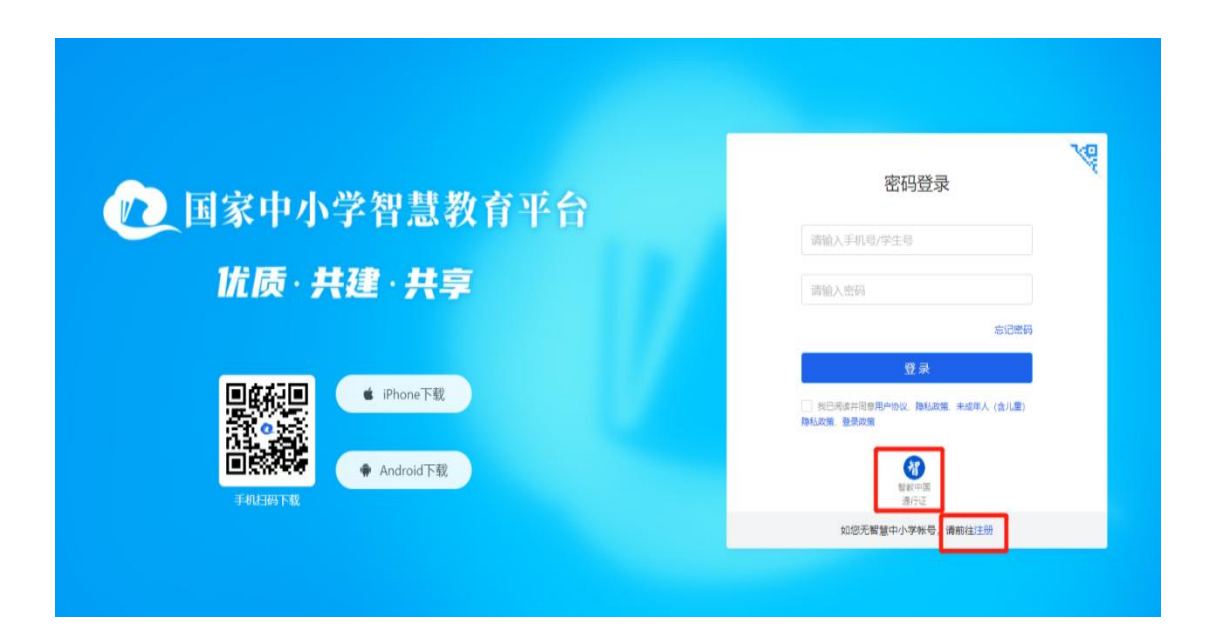

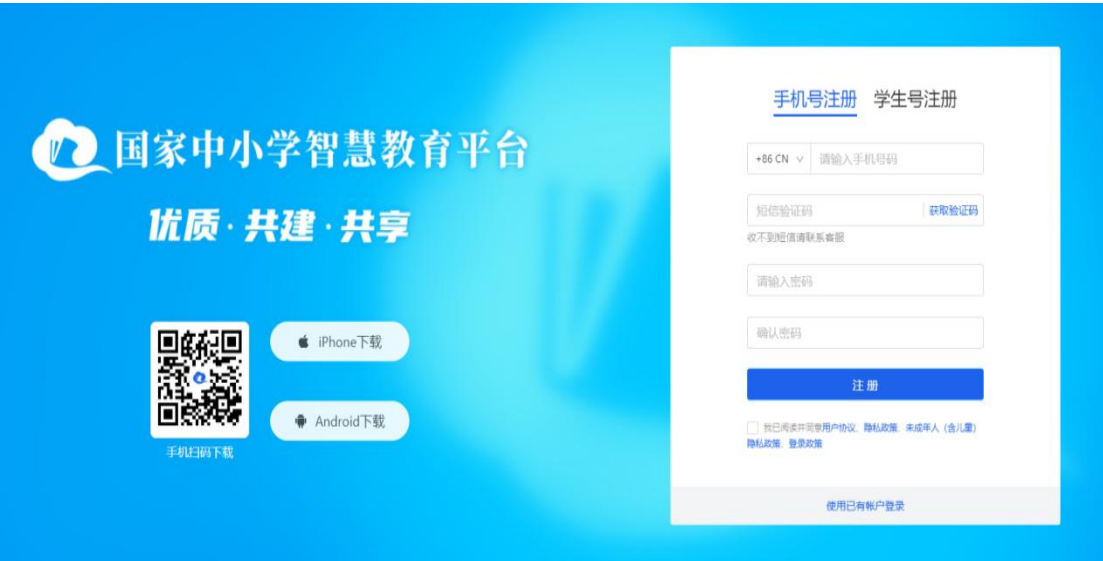

三、教师登录智慧中小学 APP 后,加入学校、班主任创建班级,各学科老 师认领班级。学生通过班主任加班班级群,教师通过国家智慧教育平台开 展教学教研,学校纳入考核。

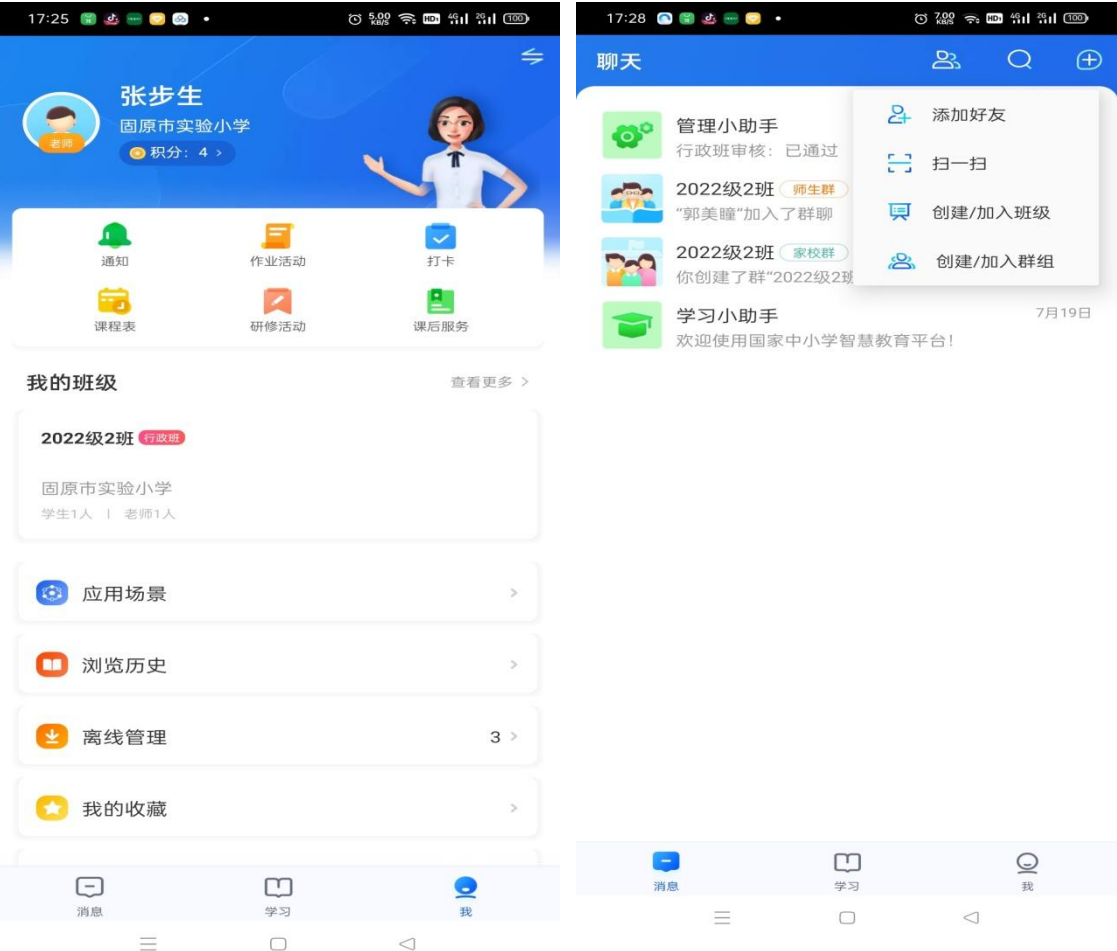

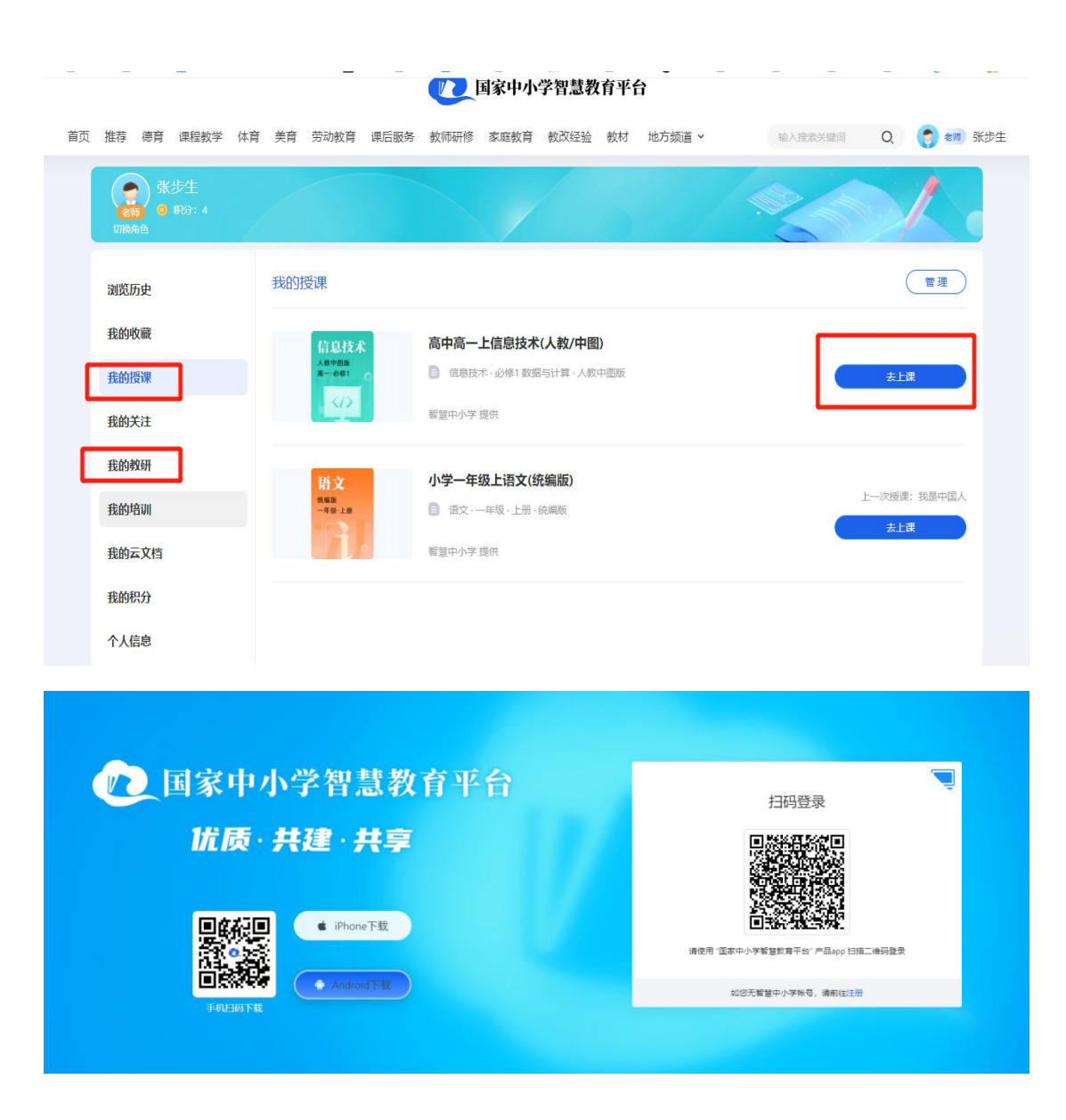

附:国家智慧教育平台注册绑定宁夏教育云平台账号流程

## 1、如何获取通行证

在国家智慧教育公共服务平台首页导航右侧位置进行登陆,首次使用 时需"获取通行证"。选择平台用户身份后,进行实名注册("通行证" 支持一个用户多个身份,注册成功后可登录通行证添加其他身份)。注册 时,如教师、学生、家长在注册时查询不到学校信息,请通知学校信息化 工作人员联系平台客服人员申请添加。

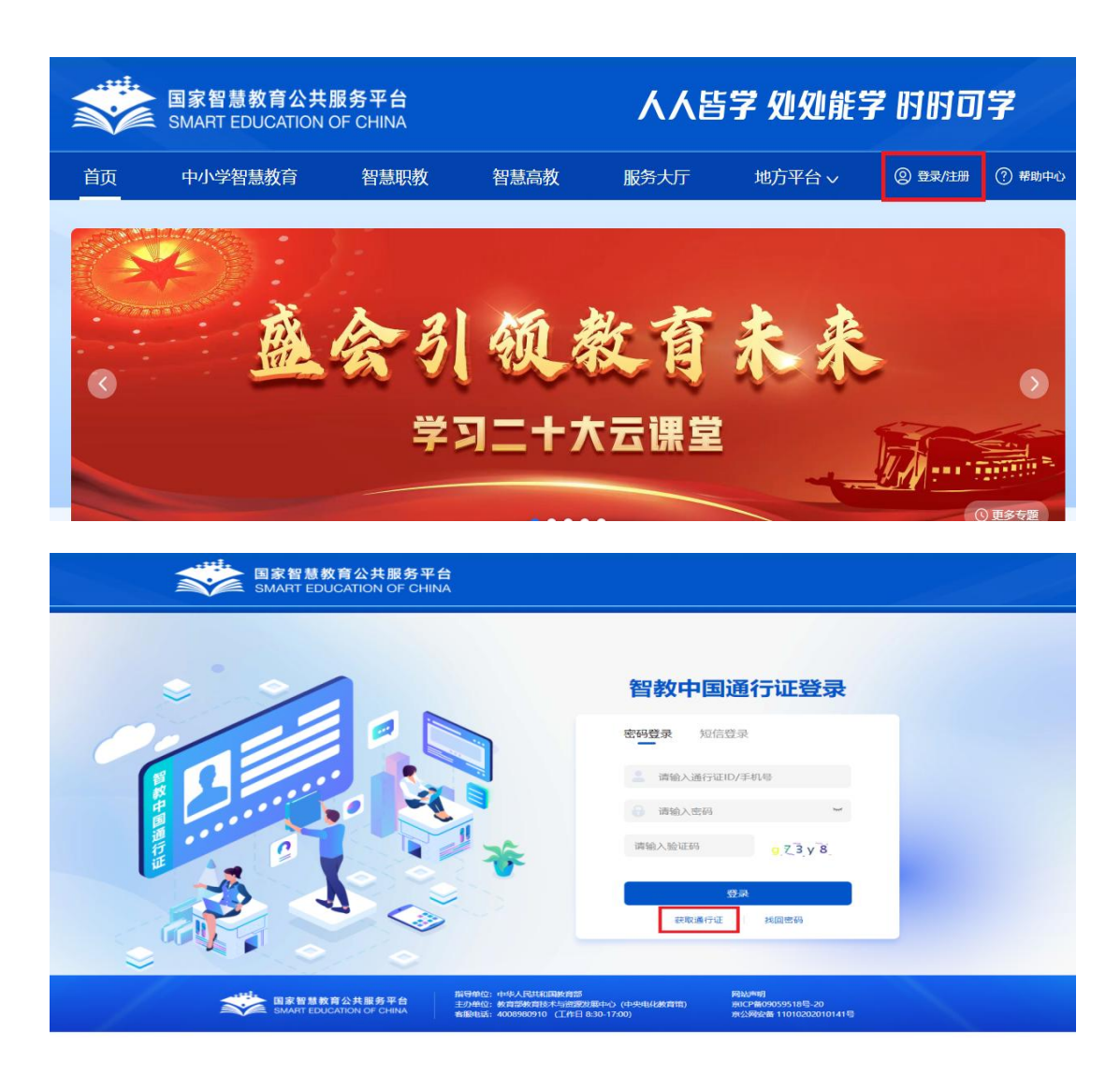

## 2、如何绑定宁夏中小学智慧教育平台

用户注册"通行证"后,首次登录其他已接入智慧教育门户的智慧教 育平台时,进行账号绑定,再次登录时使用"通行证"即可"一证通览"。 注册时,如教师、学生、家长在注册时查询不到学校信息,请通知学校信 息化工作人员联系平台客服人员申请添加。

Step1: 登录完成处于门户首页, 点击姓名进入通行证页面

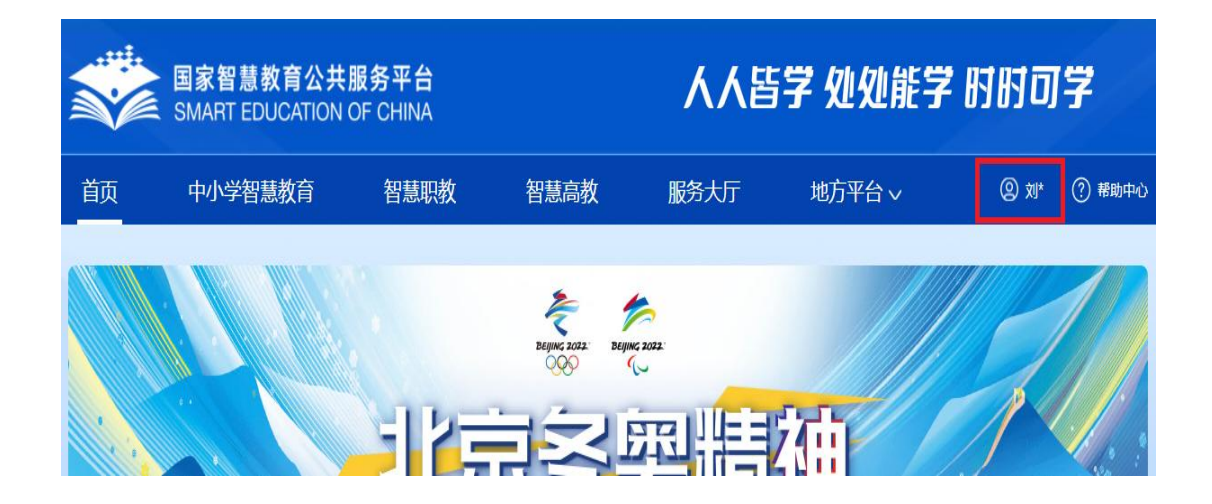

Step2:点击通行证页面-智慧入口-宁夏中小学智慧教育平台进行授

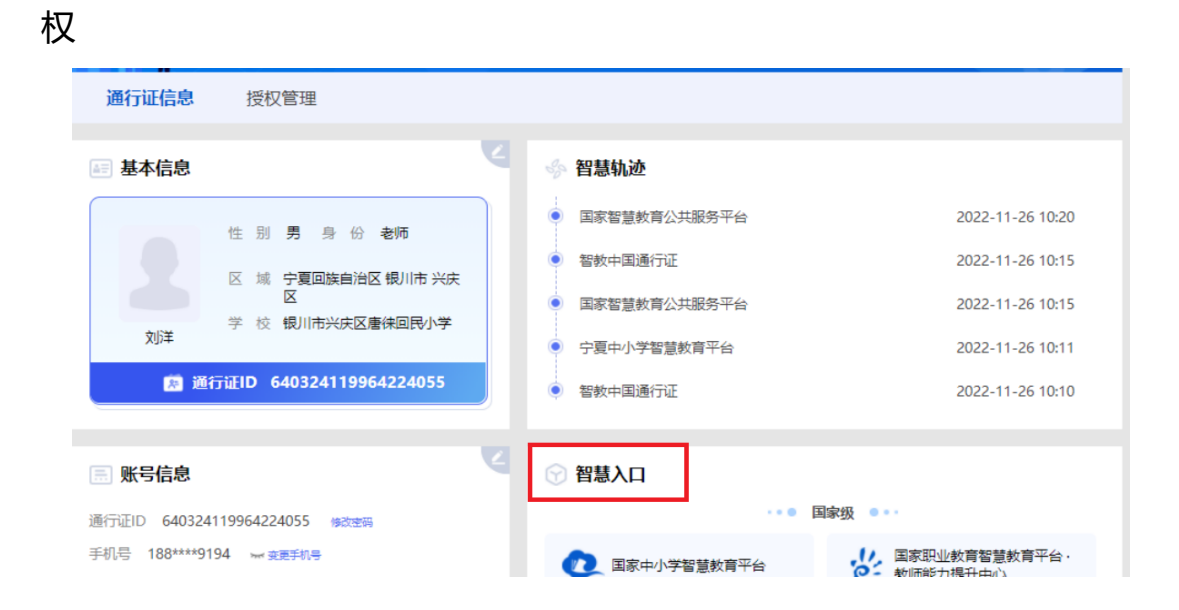

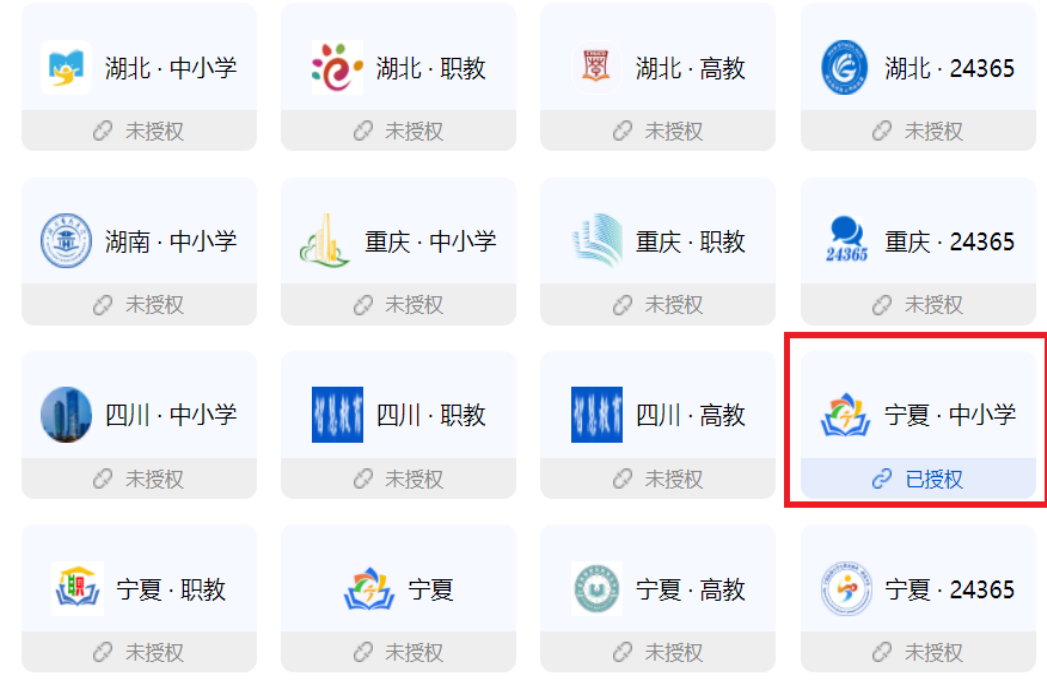

Step3: 位于授权页面-同意后, 绑定授权成功

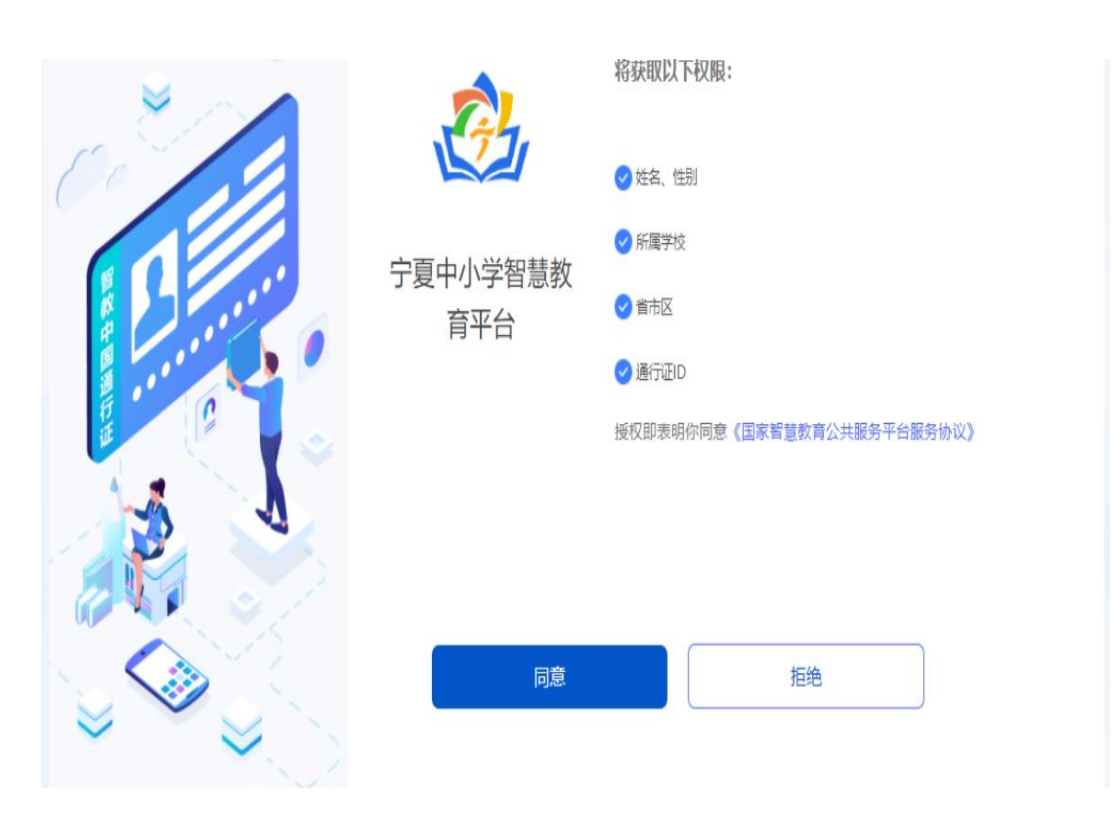

## Step4: 输入宁夏教育资源公共服务平台账号, 进行账号绑定

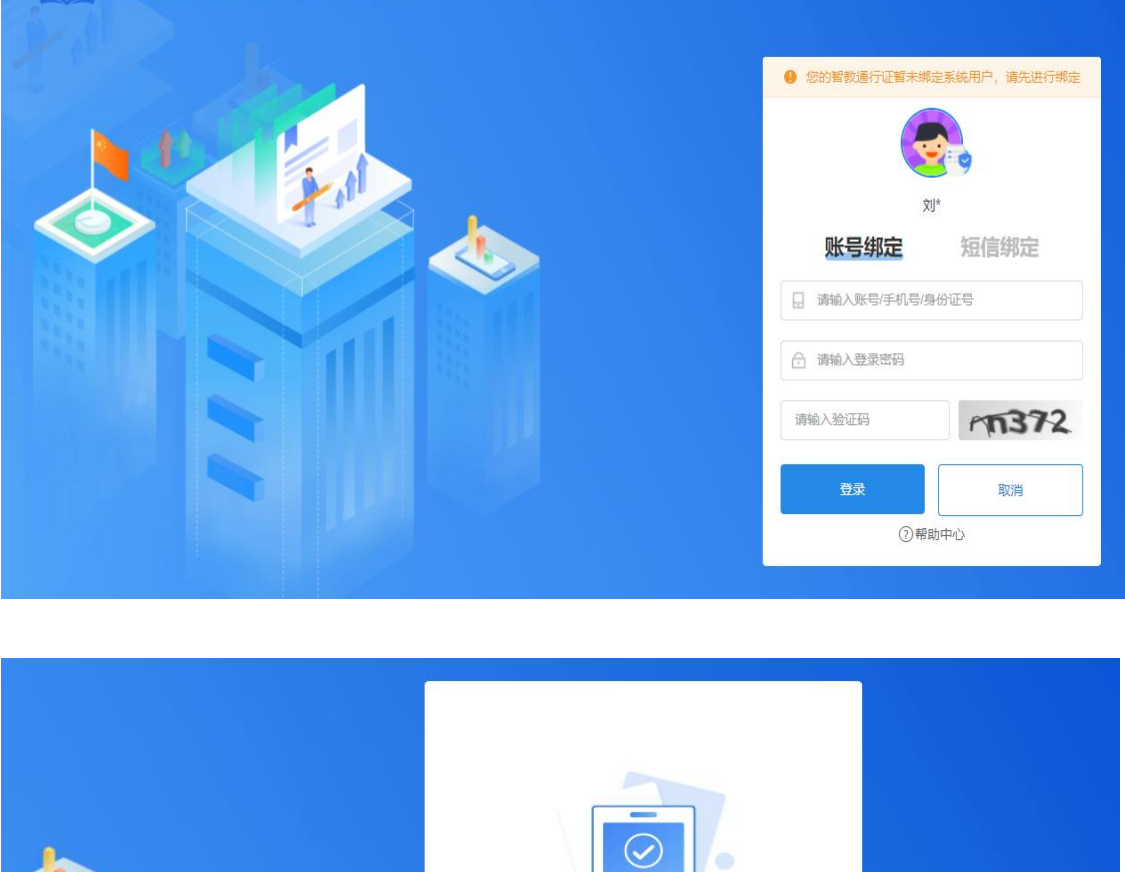

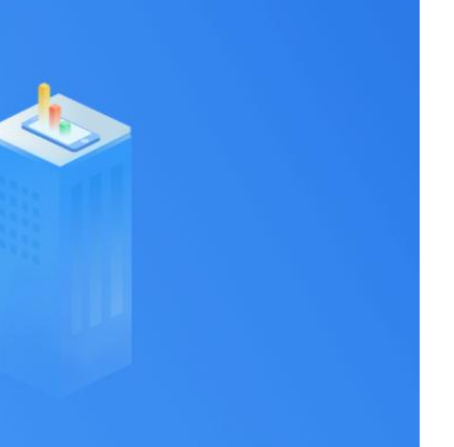

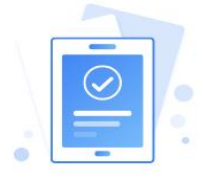

绑定成功 5秒后进入主页

直接进入主页 >

②帮助中心